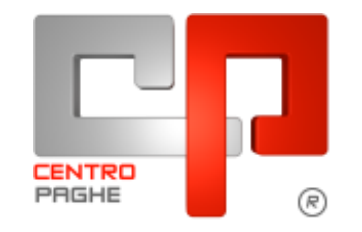

Gruppo Centro Paghe

# **AGGIORNAMENTO E 05/02/2016**

### **SOMMARIO**

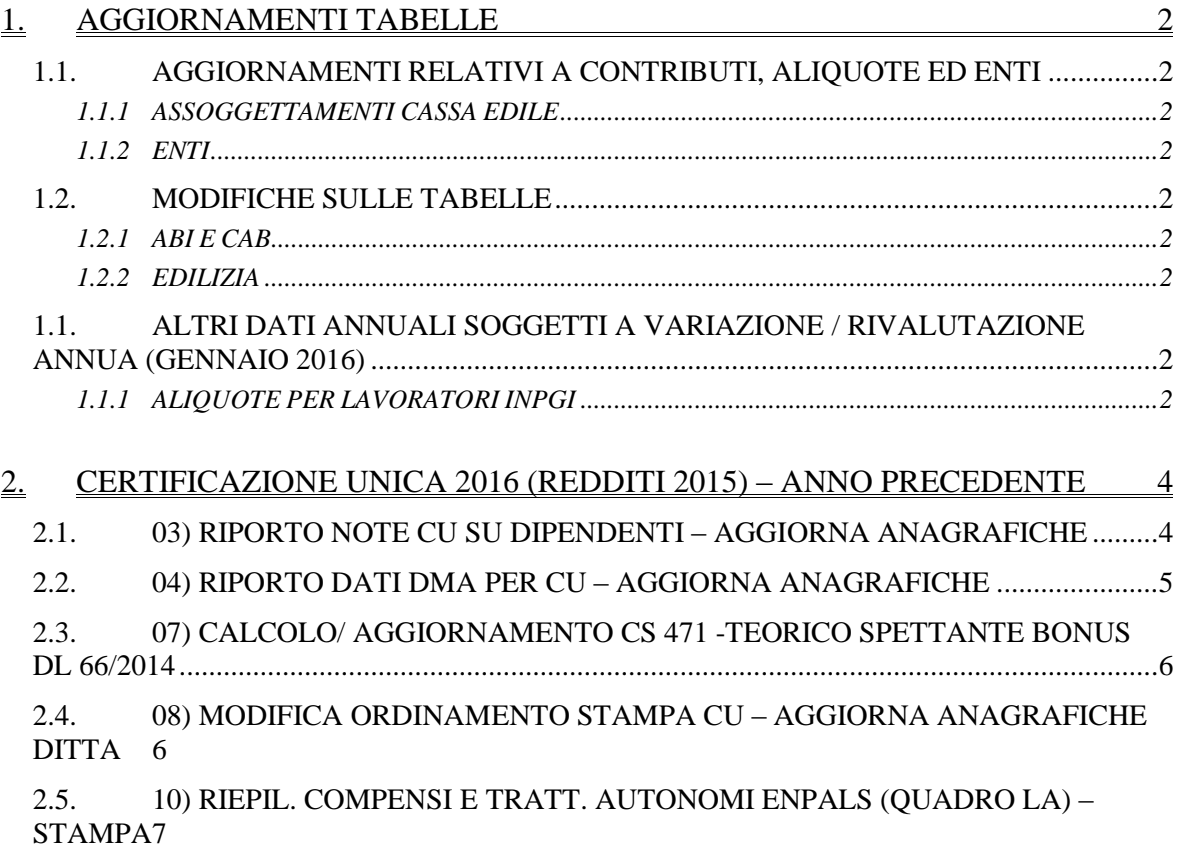

## <span id="page-1-0"></span>**1. AGGIORNAMENTI TABELLE**

### <span id="page-1-1"></span>**1.1. AGGIORNAMENTI RELATIVI A CONTRIBUTI, ALIQUOTE ED ENTI**

### <span id="page-1-2"></span>**1.1.1 ASSOGGETTAMENTI CASSA EDILE**

**Sono stati inseriti/variati gli assoggettamenti previdenziali per le casse edili di: Catania (CT – 01)**: la percentuale è 0,5395%, la percentuale trasformata nella procedura è 3,80%.

<span id="page-1-3"></span>*(U13)*

#### **1.1.2 ENTI**

#### *Sono stati inseriti/variati i seguenti enti:*

**9065** *"EBILCOBA"*: ente di nuovo inserimento relativo alla contribuzione a cifra fissa per l'ente bilaterale previsto dal ccnl Federproprietà, Uppi, Confsal.

**8787** *"EBAS"*: segnaliamo che l'ente è stato inserito nelle quote associative del contratto Autoscuole.

<span id="page-1-4"></span>*(U13)*

### **1.2. MODIFICHE SULLE TABELLE**

#### <span id="page-1-5"></span>**1.2.1 ABI E CAB**

#### **Sono stati inseriti i codici ABI e CAB seguenti:**

ABI 08327 CAB 62720 Banca di Credito Cooperativo di Roma Via Dei Magazzini, 2 - Piazzola Sul Brenta (PD), *(U13)*

#### <span id="page-1-6"></span>**1.2.2 EDILIZIA**

#### **Sono state inserite/variate le seguenti Casse Edili:**

**CT 01 - "Cassa Edile Catania":** sono stati aggiornati i contributi cassa edile per tutte le scelte e per tutti i settori.

<span id="page-1-7"></span>*(U13)*

### 1.1. **ALTRI DATI ANNUALI SOGGETTI A VARIAZIONE / RIVALUTAZIONE ANNUA (GENNAIO 2016)**

### <span id="page-1-8"></span>**1.1.1 ALIQUOTE PER LAVORATORI INPGI**

Come da circolare INPGI nr. 4 del 04/02/2016 viene nuovamente rimodulata l'aliquota IVS che viene variata, carico ditta da 22,28% a 23,28%(+0,53%) e carico dipendente da 8,69% a 9,19% (+0,50%), pertanto sono state aggiornate le aliquote contributive di seguito indicate aumentando il contributo a carico ditta dell'ente 3341 "INPGI" di 0,53% per la quota a carico del datore di lavoro e per la quota a carico dipendente di 0,50%:

H192 - P008 - P009 - P010 - P011 - P012 - P013 - P014 - P015 - P016 - P018 - P019 - P020 - P021 - P022 - P024 - P068 - P120 - P121 - P122 - P123.

Per le seguenti aliquote particolari è stato aggiornato solamente il contributo a carico dipendente aumentandolo di 0,50%: P017 - P032 - P124. *(U12)*

## <span id="page-3-0"></span>**2. CERTIFICAZIONE UNICA 2016 (REDDITI 2015) – ANNO PRECEDENTE**

Fatta salva la verifica delle Istruzioni Ministeriali, si consiglia di procedere alla verifica ed eventuale sistemazione di casistiche in Procedura Paghe prima di effettuare l'import, con l'eventuale ausilio delle utility e ricerche predisposte.

Oltre alle precedenti note clienti si riportano di seguito altre utility predisposte specificatamente per la CU.

### <span id="page-3-1"></span>**2.1. 03) RIPORTO NOTE CU SU DIPENDENTI – AGGIORNA ANAGRAFICHE**

Nelle **Utility ap, CU - CERTIFICAZIONE UNICA,** è presente la scelta *03)* **R***iporto note CU su dipendenti – aggiorna anagrafiche*, che consente all'Utente di inserire la stessa annotazione CU su più dipendenti.

Per effettuare tale operazione occorre:

- selezionare la ditta (solo una per volta) per la quale si vuole effettuare il riporto
- scrivere il testo della nota CU da riportare nella sezione "*ANNOTAZIONI*" (la funzione "*sbianca note*" dà la possibilità di cancellare quanto digitato in questa videata);
- selezionare i dipendenti ai quali si vuole inserire la medesima nota (per facilitare tale operazione sono presenti le funzioni " *seleziona tutto*" e "*deseleziona tutto*")
- cliccare sul pulsante "*Conferma*" e sull'avviso di avvenuto inserimento.

Le note verranno riportate per ciascun dipendente selezionato nella videata 5 dipendente → scelta "*Dati integr. CU/770*" → videata 2 "*Annot. Utente*" e di conseguenza riportata nella stampa della CU.

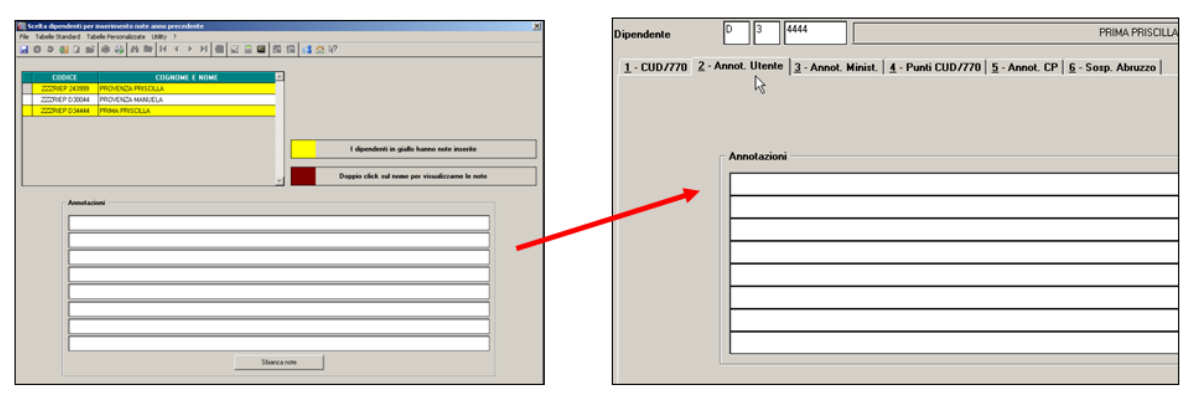

Se non scritta nessuna annotazione, ma effettuati i passaggi precedenti vengono sbiancate tutte le note presenti nei dipendenti selezionati

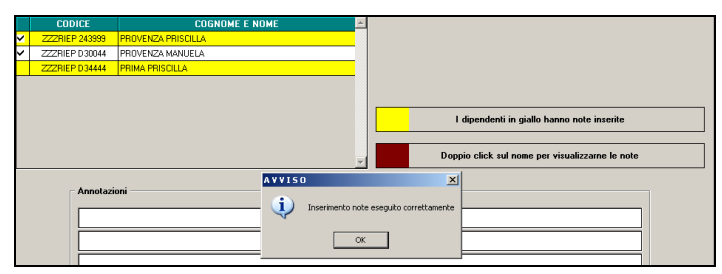

#### **DIPENDENTI CON NOTE PRESENTI**

Nel caso in cui fossero già presenti delle note CU inserite dall'Utente nei "*Dati integr. CUD/770*", i dipendenti verranno evidenziati con il colore giallo e per visualizzare il testo presente, effettuare "un doppio click" sul codice del dipendente o sul nome dello stesso:

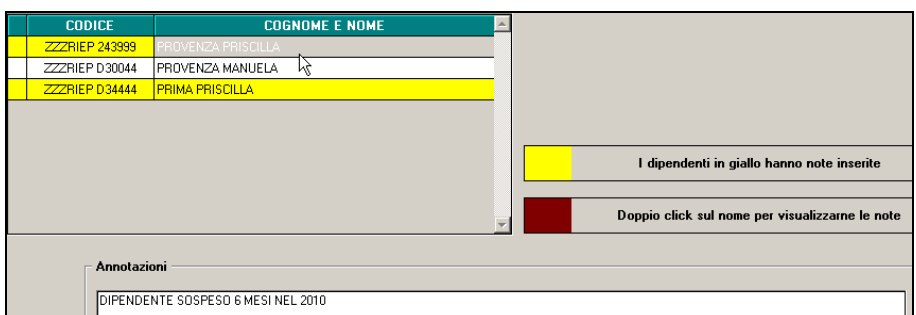

Nel caso di riporto note CU per dipendenti con note già inserite occorre tener presente che, selezionano i dipendenti evidenziati con il colore "giallo", la nota verrà riportata per tutti i dipendenti selezionati **SOSTITUENDO** quanto già presente

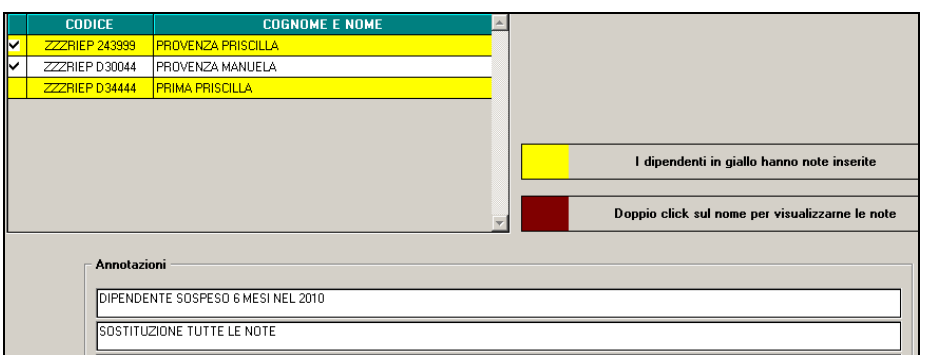

Per effettuare la stampa per tutte le ditte delle note presenti nell'anagrafica dipendente, è possibile utilizzare la scelta "*Annotazioni*" (capitolo *RICERCHE CU - STAMPA*).

### <span id="page-4-0"></span>**2.2. 04) RIPORTO DATI DMA PER CU – AGGIORNA ANAGRAFICHE**

I dati nella videata 5 scelta "*Dati INPDAP*" possono essere importati con l'utility *RIPORTO DATI DMA PER CU – AGGIORNA ANAGRAFICHE* che verifica quanto presente nella procedura Uniemens/Sezione DMA, così come compilato mensilmente durante l'elaborazione.

L'utility, che può essere lanciata più volte, consente il riporto dei dati ditta per ditta e produce una stampa dei totali per dipendente divisi per anno di competenza. La stampa risulterà quindi utile per verificare i dipendenti che hanno più sezioni INPDAP o per verificare gli importi.

Il riporto viene effettuato solo per i dipendenti presenti in archivio ap.

Ricordiamo che nella procedura denuncia mensile Uniemens è presente nelle utility la funzione "Stampe verifica versamenti / Stampa versamento DMA". La funzione può essere effettuata per singoli mesi o per l'intero anno ed è prevista sia la stampa che l'export. Questa funzione può essere utilizzata come strumento per verificare e quadrare i dati riportati in anagrafica per la stampa del CU.

5

### <span id="page-5-0"></span>**2.3. 07) CALCOLO/ AGGIORNAMENTO CS 471 -TEORICO SPETTANTE BONUS DL 66/2014**

Nella CU è previsto punto 393 dove indicare l'importo del Bonus DL 66/2014 che il sostituto ha riconosciuto ma non erogato al dipendente.

Non essendoci indicazioni precise di quando tale punto debba essere presente nella CU, è a cura Utente la verifica se indicare o meno tale importo. A supporto dell'Utente è stata prevista la scelta *07) Calcolo/ aggiornamento cs 471 -teorico spettante Bonus DL 66/2014*, nelle utility anno precedente, gruppo *CU / CERTIFICAZIONI*, che permette sia la verifica degli importi per i casi presenti nell'archivio che la compilazione di massa del campo storico 471.

**07) Calcolo/ aggiornamento cs 471 -teorico spettante Bonus DL 66/2014** 

Nella griglia vengono portate solo le ditte che hanno almeno un caso (se aggiornati tutti i casi segnalati, al nuovo accesso la ditta non compare più).

Dopo la scelta della ditta, confermare per accedere alla mappa dipendenti (anche in tal caso solo se teoricamente interessati).

Dopo la scelta dei dipendenti è possibile decidere se fare la sola stampa dei casi trovati o procedere all'aggiornamento del campo storico per il riporto nella CU del dato risultante dal conteggio effettuato dalla procedura.

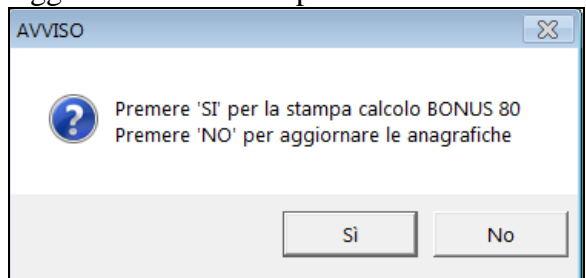

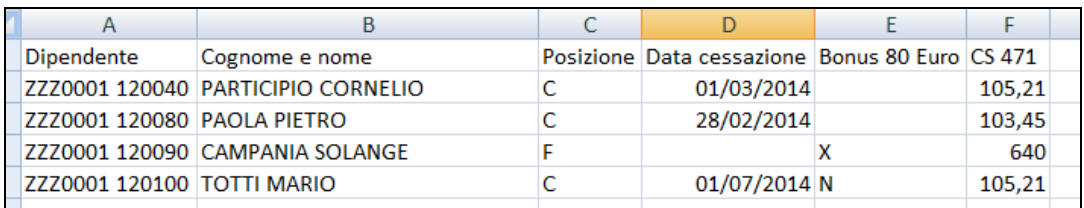

### <span id="page-5-1"></span>**2.4. 08) MODIFICA ORDINAMENTO STAMPA CU – AGGIORNA ANAGRAFICHE DITTA**

Per procedere all'inserimento/ modifica di massa dell'opzione di ordinamento della stampa, è possibile utilizzare l'utility *Modifica ordinamento stampa cu – aggiorna anagrafiche DITTA* presente nelle utility anno precedente, gruppo CU / CERTIFICAZIONI.<br>Filif u7j calcoloz aggiornamento cs 471 -teorico spettante bonus DL 6672017

**08) Modifica ordinamento stampa CU - aggiorna anagrafiche DITTA**.

Dopo l'accesso alla videata è sufficiente selezionare le ditte da variare, inserire l'opzione nella colonna Ordinamento (è possibile compilare più righe con il trascinamento) e confermare; al termine uscirà excel con le opzioni aggiornate (solo ditte selezionate).

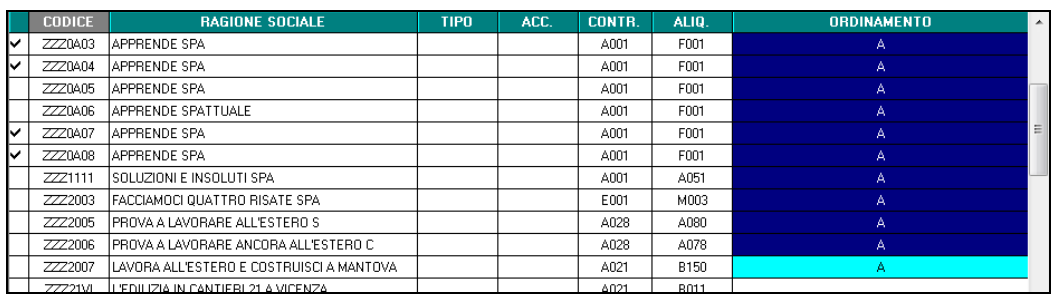

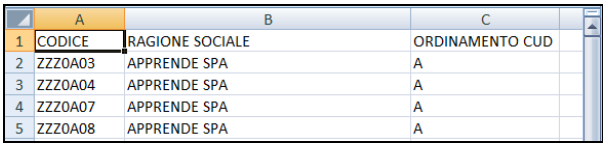

La medesima utility è presente anche in anno corrente per permettere l'aggiornamento delle anagrafiche che verranno utilizzate l'anno successivo (si ricorda che il suddetto ordinamento è valido solo per la stampa anno precedente).

### <span id="page-6-0"></span>**2.5. 10) RIEPIL. COMPENSI E TRATT. AUTONOMI ENPALS (QUADRO LA) – STAMPA**

L'Utility *"10) RIEPIL.COMPENSI E TRATT AUTONOMI ENPALS (QUADRO LA) – STAMPA",* presente nelle utility anno precedente, gruppo CU / CERTIFICAZIONI. Effettua la stampa dei compensi erogati e delle trattenute effettuate ad Autonomi Enpals, anche se a tutti gli effetti i dati vengono stampati nella Certificazione Unica, in quanto a differenza della stessa vengono qui evidenziati anche eventuali imponibili Enpals

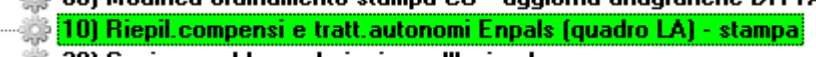

- Scelta "*Autonomi Enpals*": campo *Gestione fatture* diverso da blank nel ramo *Enpals*
	- "*Compenso erogato*" viene portato il valore del campo storico 041 (imponibile irpef)
	- "*Ritenuta (cod 1040)*" " viene portato il valore del campo storico 44 (irpef versata)
	- "*Imponibile ENPALS*" viene portata la somma degli imponibili fap come da campo storico 133
	- *"ENPALS complessivamente versato"* viene portato il valore del campo storico 147
	- *"di cui a carico dip. (oneri deducibili)"* viene portato il valore del campo storico 42
	- *"Ritenuta su compenso "* viene portato il valore del campo storico 44 (irpef versata)

#### AUTONOMI ENPALS

Si fa presente che le righe relative alle addizionali escono se presenti importi nei relativi campi, ma visto che per tali figure non ci risulta previsto il conteggio\riporto di tale dato in CU (non dovrebbero mai pagare addizionali, scelta N in *"No cong. IRPEF"* ) a cura Utente la gestione.

#### ANNOTAZIONI

Per eventuali comunicazioni (esempio addizionali trattenute ma non esposte in automatico) è possibile inserire delle annotazioni nell'anagrafica dipendente videata  $5 \rightarrow$  scelta "*Dati integrativi CU / 770*" → videata 2 "*Annot. Utente*". FIRMA

7

Verrà sempre portata la ragione sociale della ditta, salvo presenza della scelta *N* nel campo "*Denomin. firma su CUD*", presente in anagrafica ditta videata 8  $\rightarrow$  scelta "*Altre opzioni*". *(U16)*

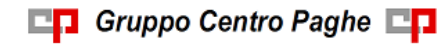